## Typ: Allgemein

Titel: Anleitung\_Dateigröße von jpg.-Dateien (Fotos) mit Paint ändern.

- 1. Die jpg.-Datei mit der rechten Maustaste anklicken.
- 2. "Öffnen mit" anklicken
- 3. "Paint" anklicken

4. Nachdem die jpg.-Datei geöffnet ist bzw. das Foto zum Bearbeiten angezeigt wird, kannst du oben links "Größe ändern" anklicken.

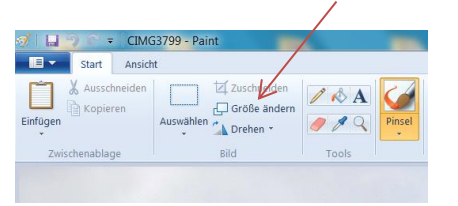

5. Es erscheint das Fenster "Größe ändern/Zerren". Meistens genügt es, den Prozentsatz von 100 auf 50 oder 25 zu ändern. Wichtig: Seitenverhältnis beibehalten! (sonst wird's unschön verzerrt.....) Danach mit "OK" bestätigen.

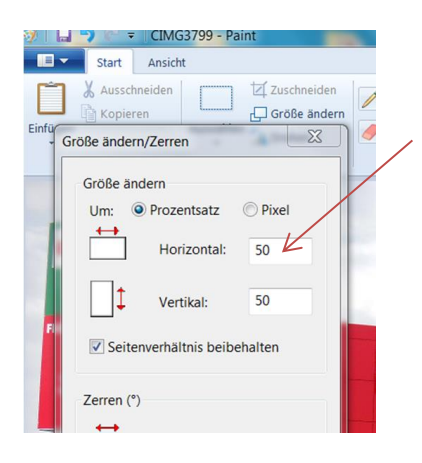

6. Am unteren Bildrand siehst du die ursprüngliche Größe beim Öffnen der Datei. Nach dem Speichern der bearbeiteten Datei siehst du dann die neue Größe. Eventuell musst du den Schritt 5 nochmal wiederholen, bis das Foto die gewünschte Größe hat. (zum Upload bei MB-Treff.de dürfen es max. 512 KBs sein.) Natürlich kannst du auch mal mit den Prozentsätzen spielen, also z.B. in 10er Schritten verkleinern oder so…)

7. Nun kannst du das verkleinerte Foto hochladen.

Viel Spaß beim Ausprobieren,

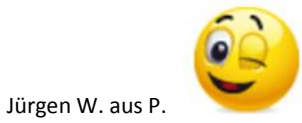

Nun noch was für die Rechtsverdreher:

Wie immer alle Angaben ohne Gewähr und auf eigene Gefahr und Risiko. Ich übernehme keinerlei Haftung bei eventuellem Missbrauch oder unbeabsichtiges Löschen von Bildern. Diese Anleitung beruht auf meiner eigenen Erfahrung mit meinen eigenen Bildern und kann von Fall zu Fall unterschiedlich sein. Wer sich unsicher ist oder überfordert fühlt, sollte besser den Fachmann seines Vertrauens kontaktieren oder sich an seinen Vormund wenden.